## **SMS** Management

### Delete SMS permanently

■ 1. Select the SMS you wished to delete permanently in the "Trash can" folder then click on "Delete" in the toolbox to delete it permanently or right mouse click to select "Delete" from the right mouse menu.

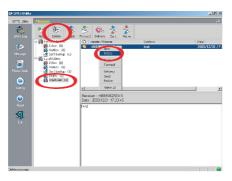

2. Click on (Y) in the pop up window to delete permanently.

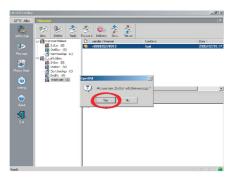

# **SMS** Management

### Reply an SMS

■ 1. Select the SMS you wished to reply then click on "Reply" in the toolbox or right mouse click to select "Reply" from the right mouse menu.

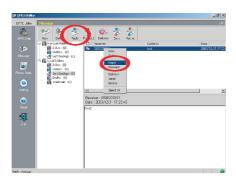

2. When finished the SMS editing click on "Send" to send out the mesage.

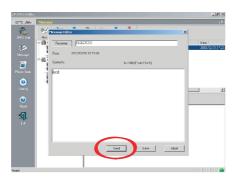

# **SMS** Management

#### Forward an SMS

■ 1. Select the SMS you wished to forward then click on "Forward" in the toolbox or right mouse click to select "Forward" from the right mouse menu.

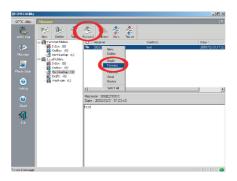

2. Select the "Recipient" and finish the SMS editing then click "Send" to send out the message.

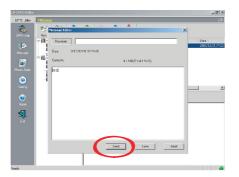

## **Phonebook Mangement**

Chick "Phonebook" icon and the phonebook contained the names and phone numbers both stored in the GPRS modem and SIM card will be displayed.

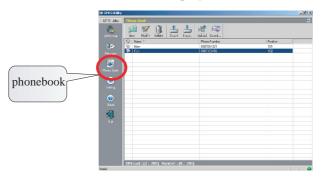

The Phonebook user interface contains: Toolbox, Phonebook, SIM card space used, GPRS modem space used and Connection indicator.

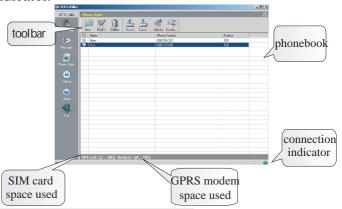

### Phonebook management

The Toolbar includes: New, Modify, Delete, Export, Import, Upload and download.

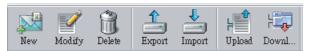

#### Add a New Contact

Add a new contact: You may type in the name and phone number and choose to store in the GPRS modem or SIM card.

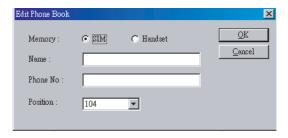

### Edit the phonebook

Select the contact you wished to modify and then click on Edit, you may modify the name and phone number.

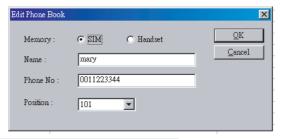

### Phonebook Management

### Delete the phonebook

■ Select the contact you wished to delete and then click on Delete, you may delete the name and phone number.

### **Export the phonebook**

You may choose to export the phonebook to the PC, enter the filename and a .pbo file will be generated on the PC.

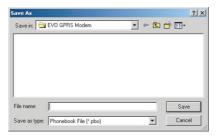

#### Import the phonebook

■ You may choose to import the phonebook from the PC, click on the filename with the .pbo extension; the phonebook file will be imported from the PC.

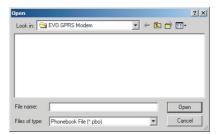

## **Phonebook Management**

### **Upload**

You may upload the new or modified contact to the GPRS modem or SIM card.

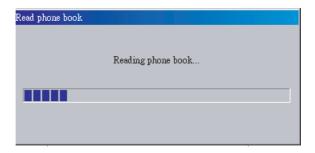

#### **Download**

You may download the phonebook from the GPRS modem or SIM card into the PC.

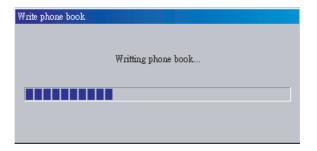

# **Phonebook Management**

### **Speed editing**

■ All the above features can also be executed by the right mouse button menu.

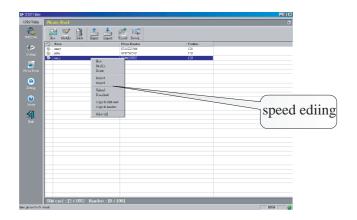

# **Users Manual**

### Setting

1. Click "Setting" icon and the setting contained the General, Mseeage and Pin code.

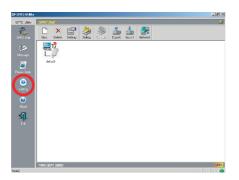

 General: contain English, Tradional Chinese or Simplified Chinese.

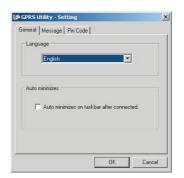

## **Users Manual**

• Message: contained the Review mode and Post mode.

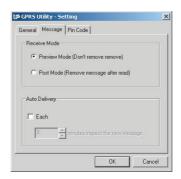

 Pin code: You have to enable the PIN code request first in order to enable the security service You will have to key in the original default PIN code or the modified PIN code.
Please note that the SIM card will get locked if you entered the incorrect PIN code three times.

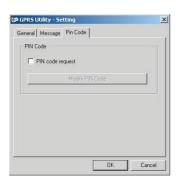

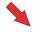

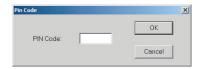